# **แนะนำนำนำนำการสืสื สื บ สื บค้ค้ ค้ค้ น**

## **KMUTT e-Thesis**

 $*e$ -Thesis: วิทยานิพนธ์ ระดับบัณฑิตศึกษาในรูปแบบอิเล็กทรอนิกส์

\*\*เหมาะสำหรับ : ผู้ที่กำลังค้นหาหัวข้อวิทยานิพนธ์ หรือหัวข์อวิจัยเพิ่อนำไปต่อยอดหรือนำไปใช้อ้างอิง

KMUTTLibrary

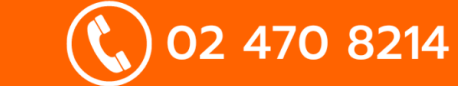

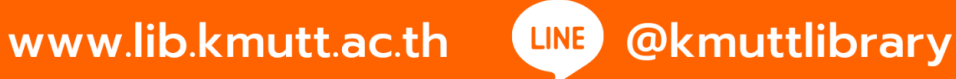

## ค้นหาจาก: คำสำคัญ All Fields

- 1.เข้าไปที่ https://opac.lib.kmutt.ac.th/
- 2. พิมพ์คำสำคัญ เช่น สนามแม่เหล็กไฟฟ้า
- 3. เลือก Field เป็น All Fields และคลิกปุ่ม Find

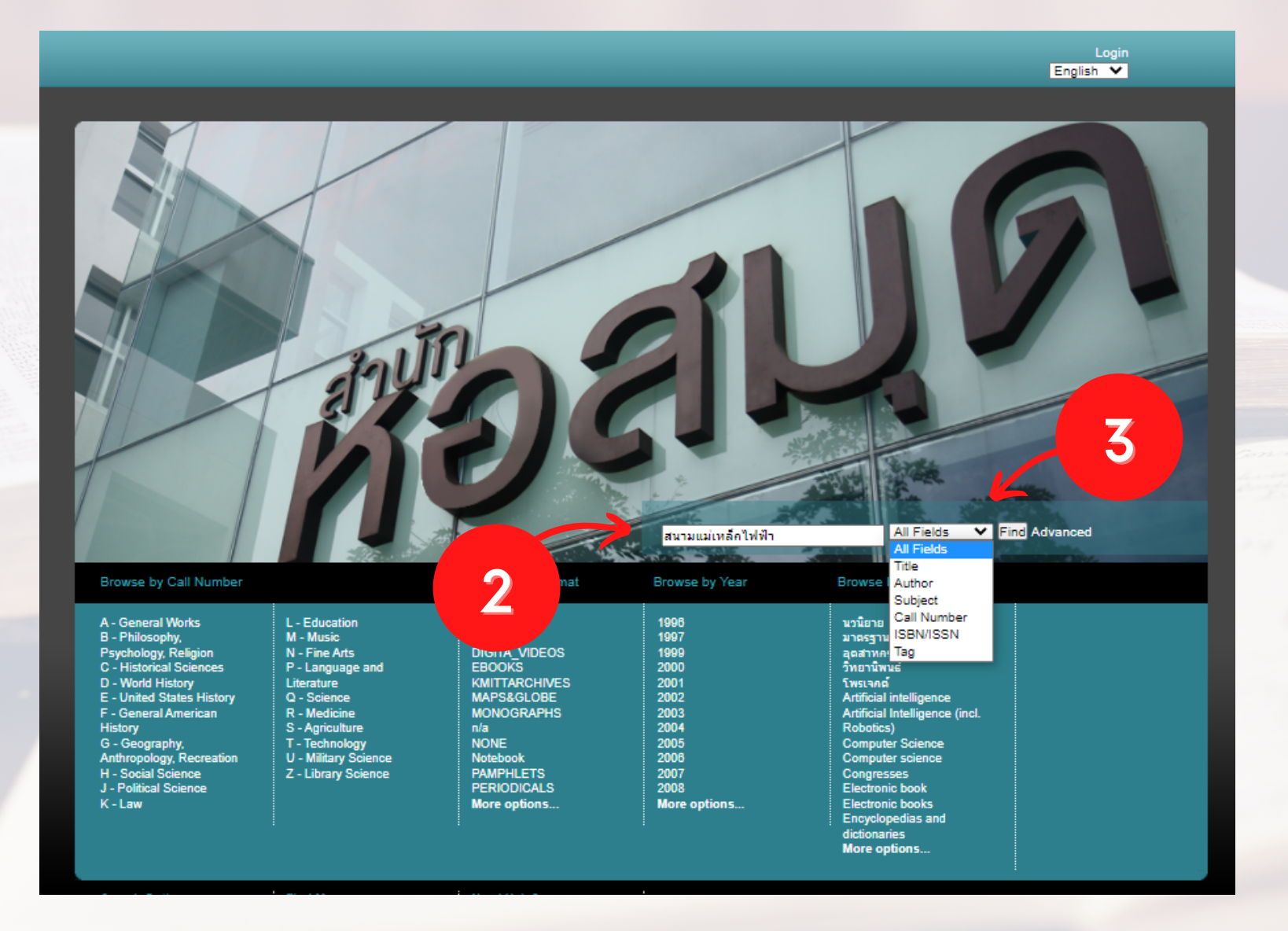

 $\bigoplus$ 

02 470 8214

**KMUTTLibrary** 

www.lib.kmutt.ac.th

LINE

**@kmuttlibrary** 

- 4. ปรากฏผลการค<mark>้</mark>นหา
- 5. เลือกรูปแบบเอกสารที่ต้องการเป็น Format: THESIS
- 6. หากต้องการดาวน์โหลดไฟล์เอกสารฉบับเต็ม คลิก Full Text หากต้องการสาระสังเขป คลิก Abstract

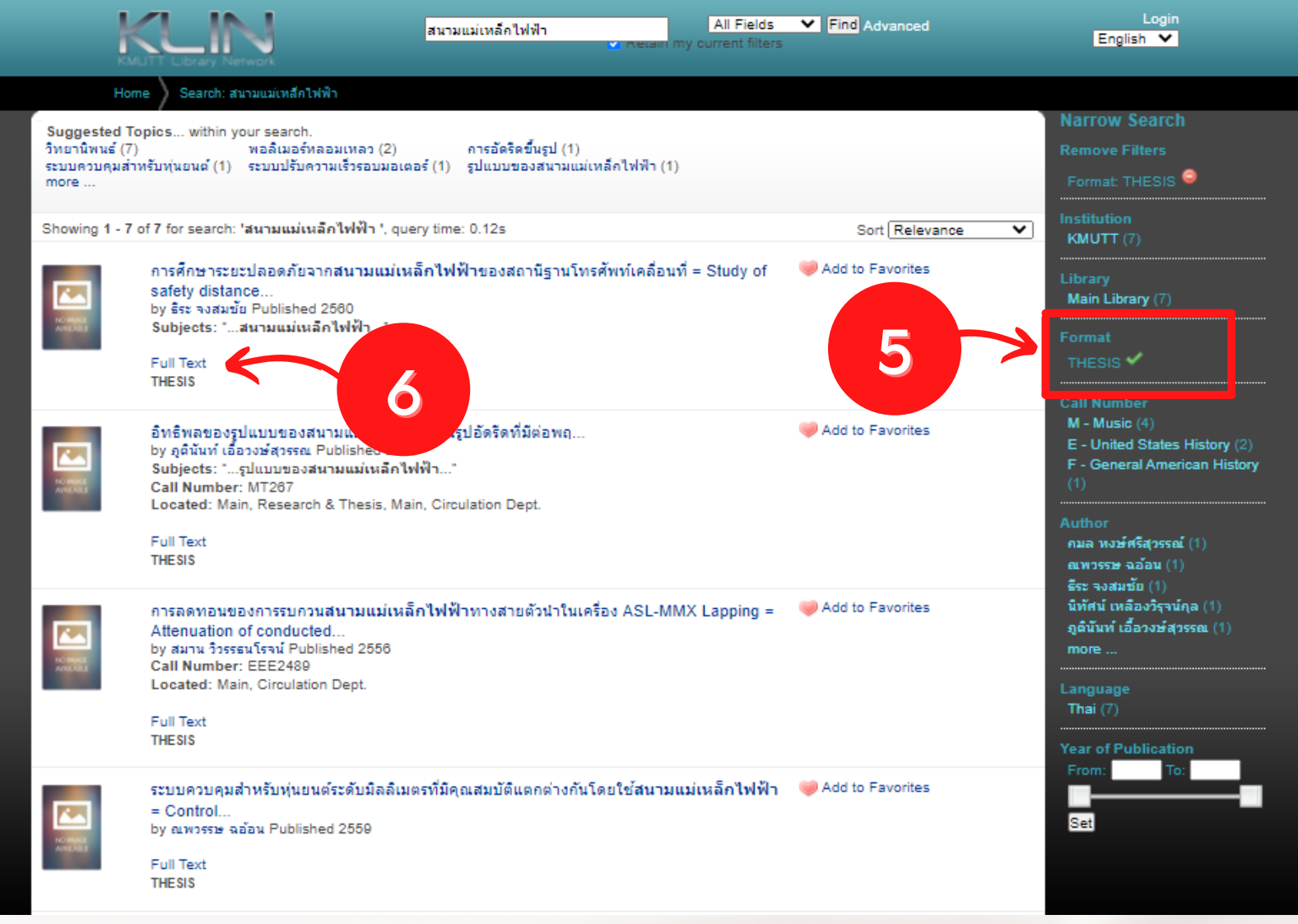

02 470 8214

**KMUTTLibrary** 

 $(\Box)$  www.lib.kmutt.ac.th **@kmuttlibrary** LINE

## ค้นหาจาก: เลขเรียกหนังสือ Call Number

- 1.เข้าไปที่ https://opac.lib.kmutt.ac.th/
- 2. พิมพ์รหัสภาควิชา/สาขาวิชา ลงในช่องสืบค้น เช่น MEE หมาย ถึง ภาควิชาวิศวกรรมเครืองกล (อักษรย่อ\_คณะ ภาควิชา) 3. เลือก Field เป็น Call Number และคลิกปุ่ม Find

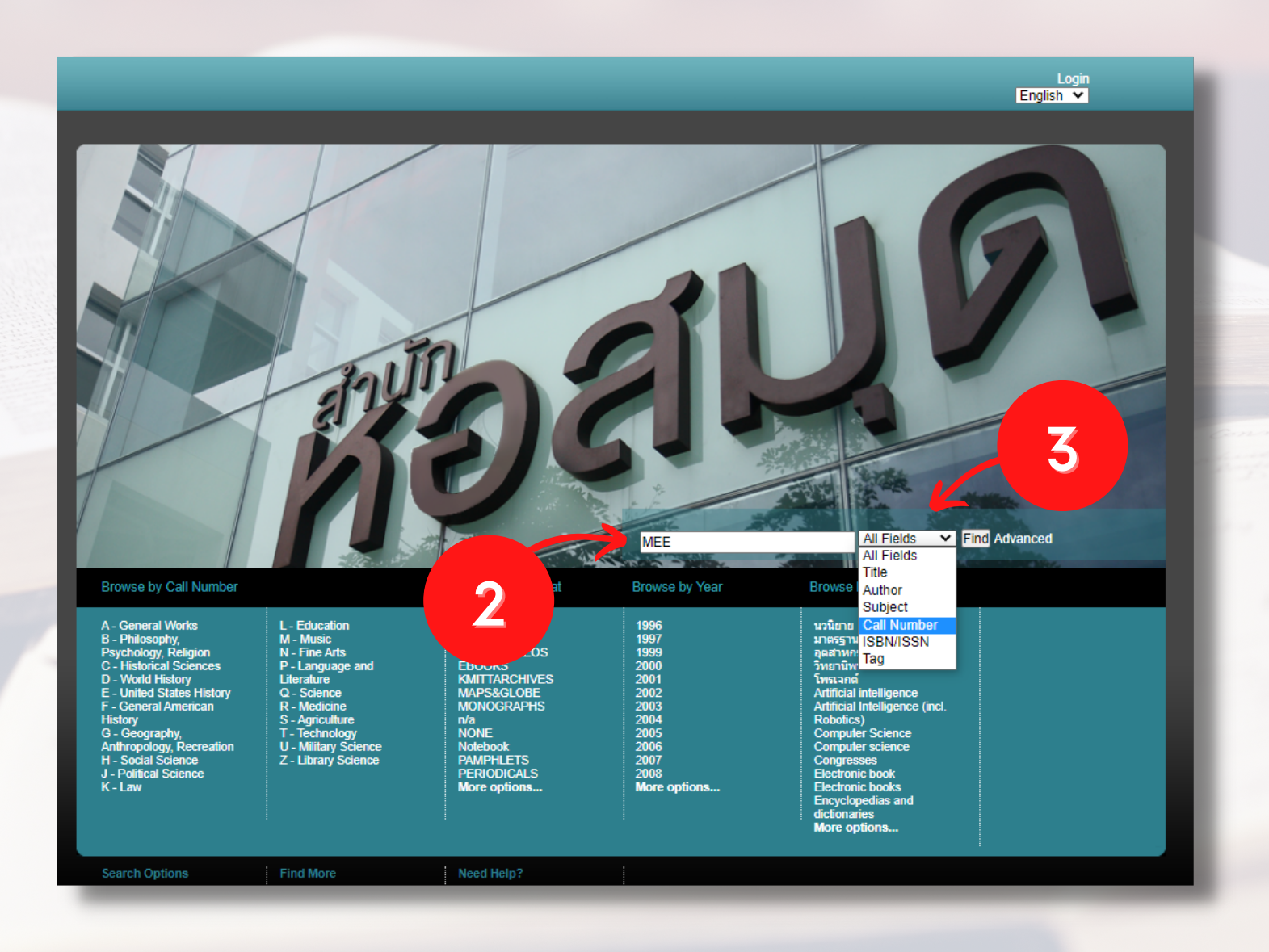

02 470 8214

**KMUTTLibrary** 

www.lib.kmutt.ac.th

@kmuttlibrary

LINE

## ค้นหาจาก: เลขเรียกหนังสือ Call Number

1.เข้าไปที่ https://opac.lib.kmutt.ac.th/

02 470 8214

**KMUTTLibrary** 

2. พิมพ์รหัสภาควิชา/สาขาวิชา ลงในช่องสืบค้น เช่น MEE หมาย ถึง ภาควิชาวิศวกรรมเครื่องกล (อักษรย่อ\_คณะ ภาควิชา) 3. เลือก Field เป็น Call Number และคลิกปุ่ม Find

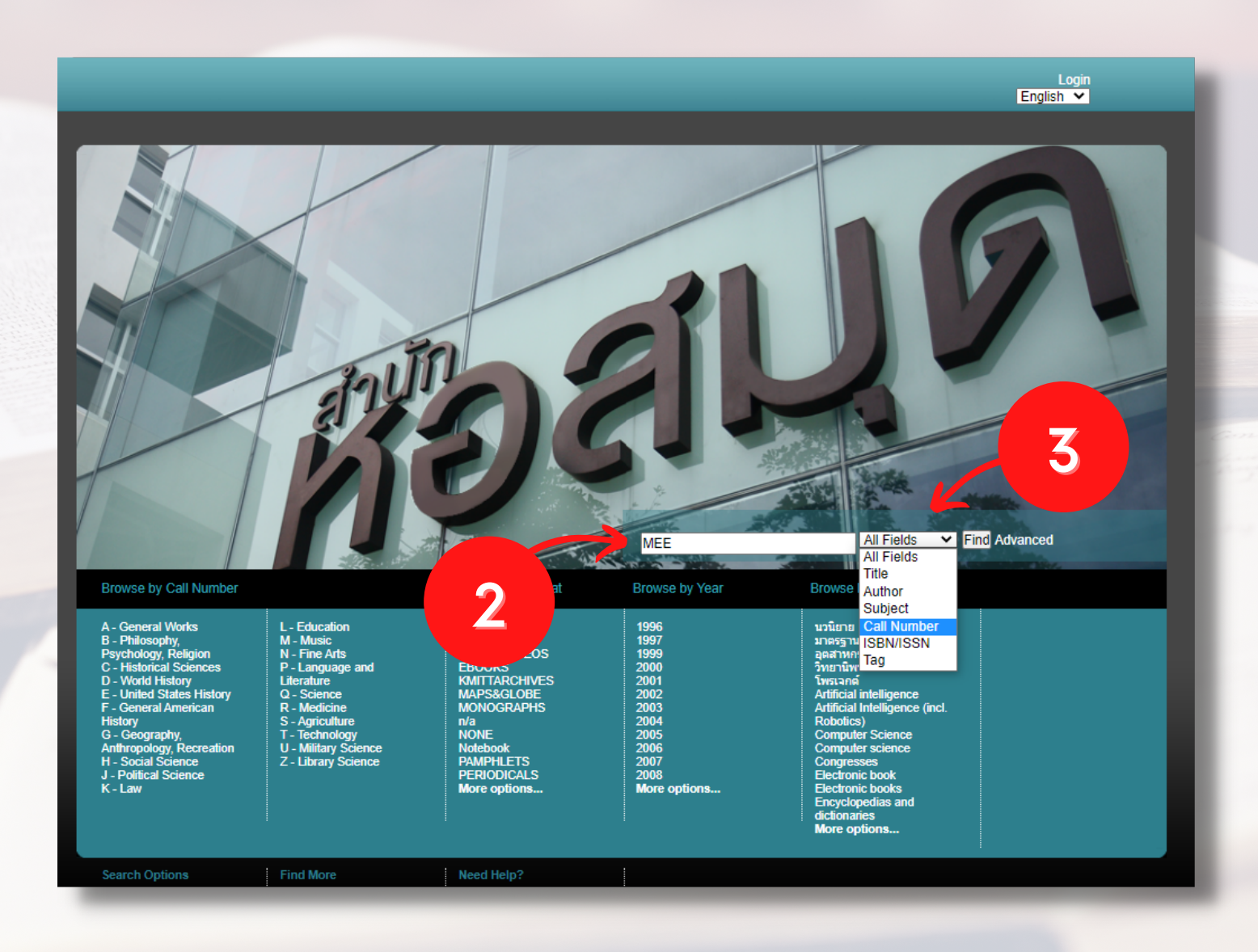

www.lib.kmutt.ac.th @kmuttlibrary LINE

#### 4. [ปรากฏผลการค้นหา](https://www.google.com/search?rlz=1C1CHZN_enTH954TH954&q=%E0%B8%9B%E0%B8%A3%E0%B8%B2%E0%B8%81%E0%B8%8F%E0%B8%9C%E0%B8%A5%E0%B8%81%E0%B8%B2%E0%B8%A3%E0%B8%84%E0%B9%89%E0%B8%99%E0%B8%AB%E0%B8%B2&spell=1&sa=X&ved=2ahUKEwj6nICX3Zf1AhV54HMBHVg3CrcQkeECKAB6BAgBEDY)

**KMUTTLibrary** 

### 5. เลือกรูปแบบเอกสารที่ต้องการเป็น Format: THESIS

#### 6. หากต้องการดาวน์โหลดไฟล์เอกสารฉบับเต็ม คลิก Full Text หากต้องการสาระสังเขป คลิก Abstract

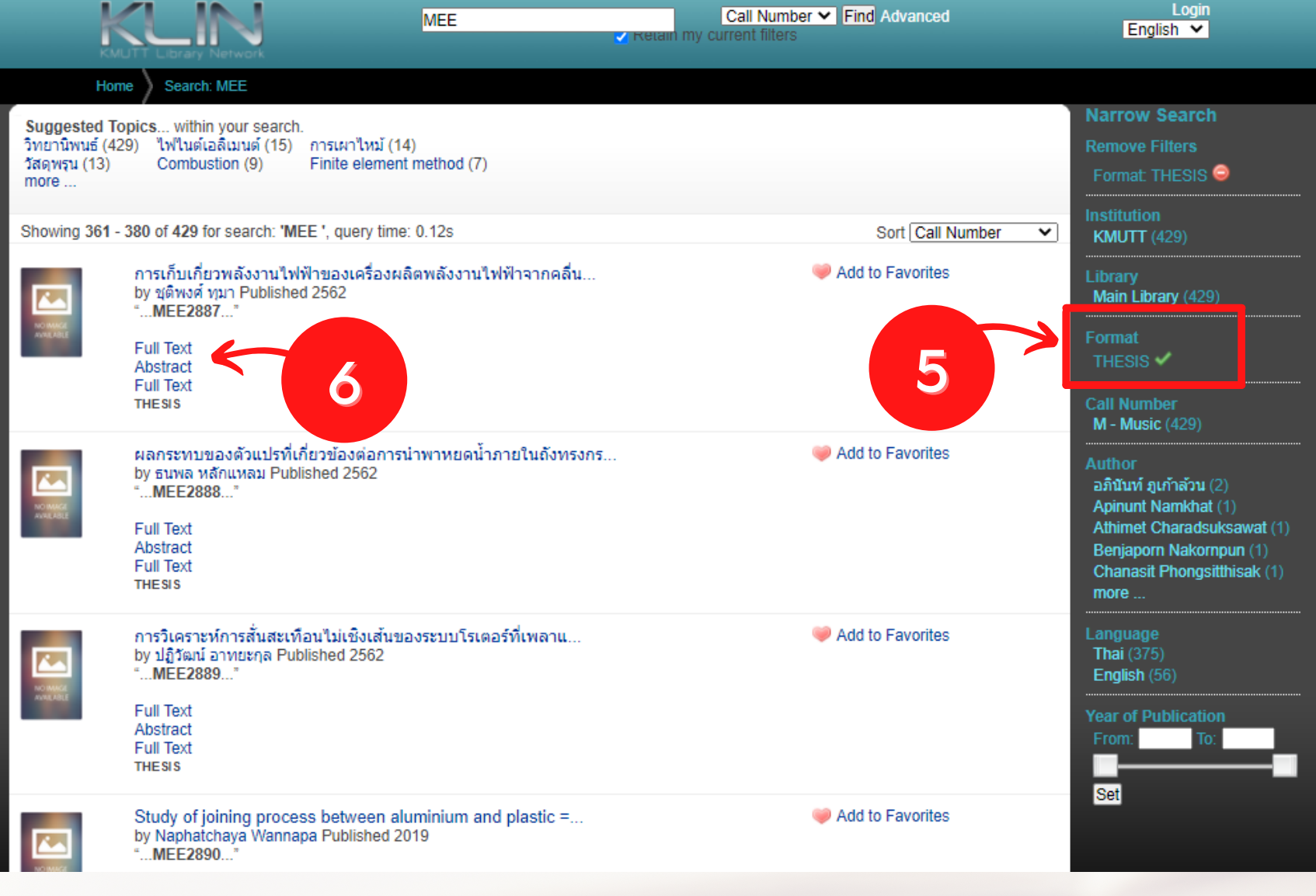

02 470 8214

 $(\Box)$  www.lib.kmutt.ac.th

**@kmuttlibrary** LINE

\*\*เมื่อคลิก Full Text ระบบจะแสดงหน้าจอรายละเอียดเกี่ยวกับวิทยานิพนธ์ให้สังเกตไฟล์ ที่สามารถดาวน์โหลดได้จากลิงก์ชื่อแฟ้มข้อมูล นามสกุล .pdf แล้วคลิกเลือกที่ชื่อไฟล์ ระบบ ้จะแสดงเงื่อนไขการดาวน์โหลดไฟล์ และแหล่งข้อมูลสำหรับดาวน์โหลด 2 แหล่งให้เลือก ได้แก่ ThsiLIS Server หรือ Local Server

้ผู้ใช้ต้องคลิก 1.ยอมรับเงื่อนไขก่อนการ Download จากนั้นเลือกคลิกที่ 2. Download ้จาก ThaiLIS หรือ Download จาก Local ช่องทางใดช่องทางหนึ่ง

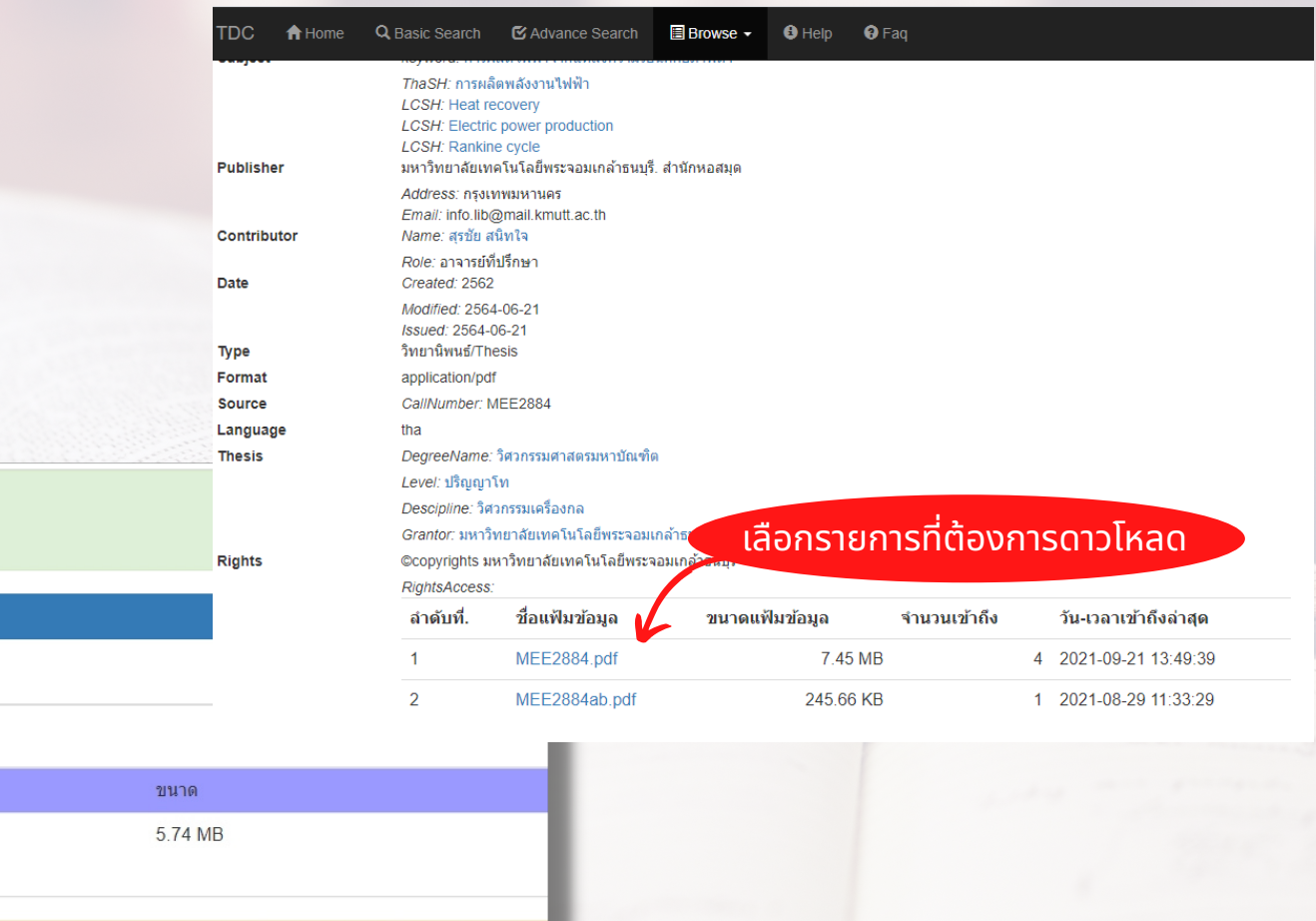

www.lib.kmutt.ac.th

**@kmuttlibrary** 

LINE

เอกสารที่กำลัง Download เป็นเอกสารที่สงวนใว้สำหรับการให เพื่อการศึกษาเท่านั้น ไม่อนุญาตให้นำไปใช้ประโยชน์ด้านการค้า ไม่ว่ากรณีใด ๆ ทั้งสิ้น อีกทั้งห้ามมิให้ดัดแปลง อ้างอิงถึงเจ้าของเอกสารทกครั้งที่มีการนำไปใช้ 1

ยอมรับเงื่อนไขก่อนการ Download ่ [<mark>คลิ๊กในช่องเพื่อยอมรับเงื่อนไข]</mark>

**ThaiLIS Digital Collection Object Download** 

่ สำเด็ลน !!!

้านกวิทยาลัยเทคโบโลยีพระจอบเกล้าธบบรื

ต้องการดาวน์โหลด

**KMUTTLibrary** 

MEE1059.pdf

ดาวบ์โหลด

แฟ้ม

ประวัติ

เอกสารชุดนี้คุณสามารถเลือกที่จะ Download ได้จาก 2 แหล่ง กรุณาเลือกแหล่งที่คิดว่าดีที่สุดสำหรับคุณ ThaiLIS เป็น Server ส่วนกลางที่ สำนักงานคณะกรรมการการอดมศึกษา . Local เป็น Server ที่ มหาวิทยาลัยเทคโนโลยีพระจอมเกล้าธนบรี. สำนักหอสมด เลือก Server เพื่อ Download ที่ตั้ง

02 470 8214

สำนักงานคณะกรรมการการอุดมศึกษา <= חרף Download 2 | มหาวิทยาลัยเทคโนโลยีพระจอมเกล้าธนบรี. สำนักหอสมด <= חרף Download

\*\*บริการ e-Thesis เป็นการให้บริการผ่าน เครือข่ายอินทราเน็ตของมหาวิทยาลัย ผู้ใช้บริการต้องใส่ Login และ Password นักศึกษาใช้ Login ชุดเดียวกับระบบ New Acis บุคลากรใช้ Login ชุดเดียวกับอีเมล @kmutt

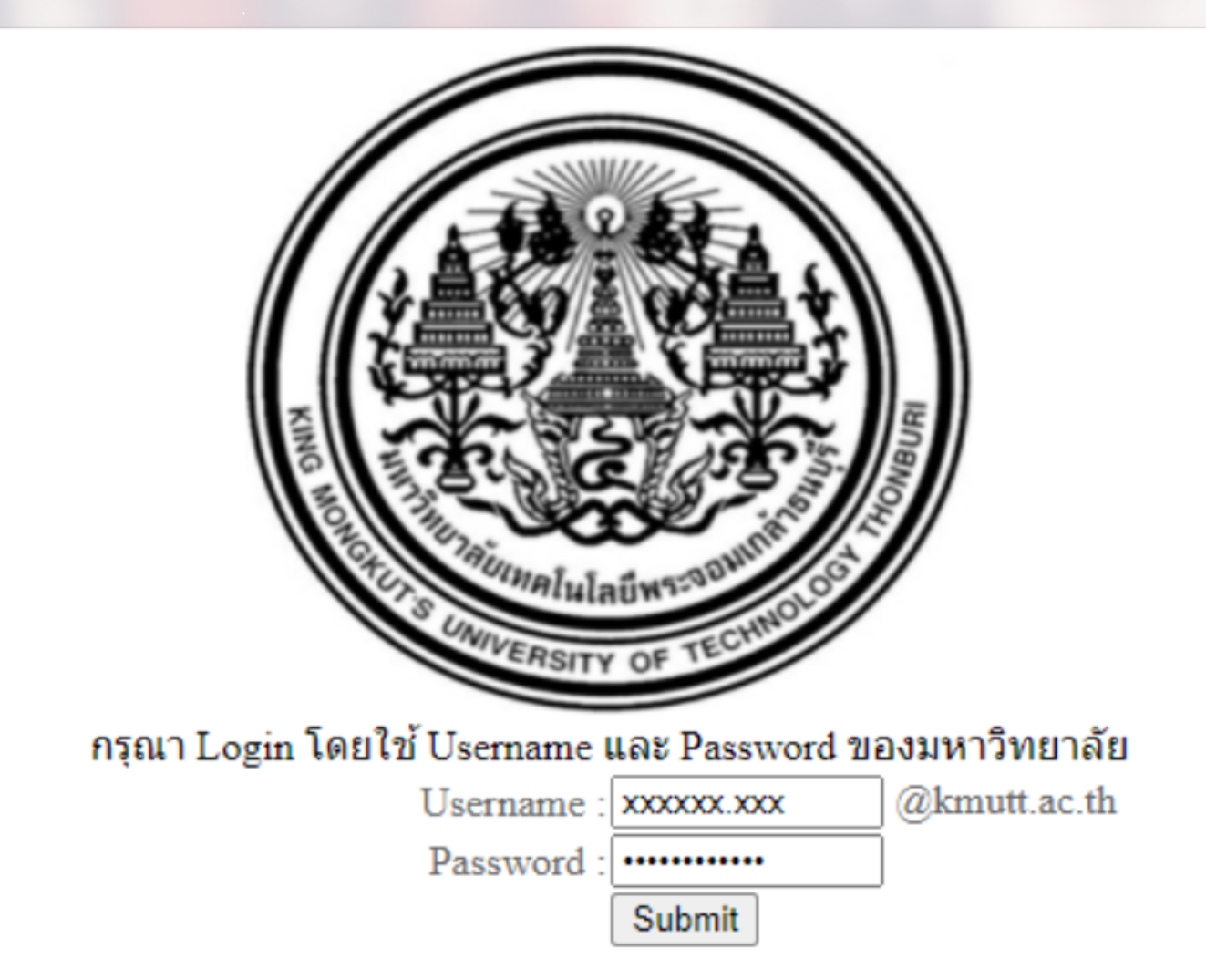

02 470 8214

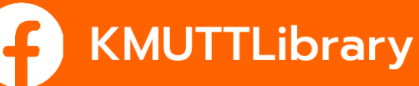

www.lib.kmutt.ac.th

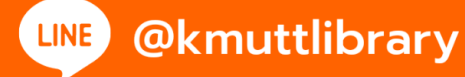

## ค้นหาจาก: ชื่อผู้แต่ง (Author)

1.เข้าไปที่ https://opac.lib.kmutt.ac.th/

02 470 8214

**KMUTTLibrary** 

- 2. พิมพ์ชื่อผู้แต่งลงในช่องสืบค้น และคลิกที่ All Field แล้วเลือก Author เช่น ภรณ์ระวี โสภณพิเชฐ จากนันคลิกปุ่ม Find
- 3. หากต้องการดาวน์โหลดไฟล์เอกสารฉบับเต็ม คลิก Full Text หากต้องการสาระสังเขป คลิก Abstract

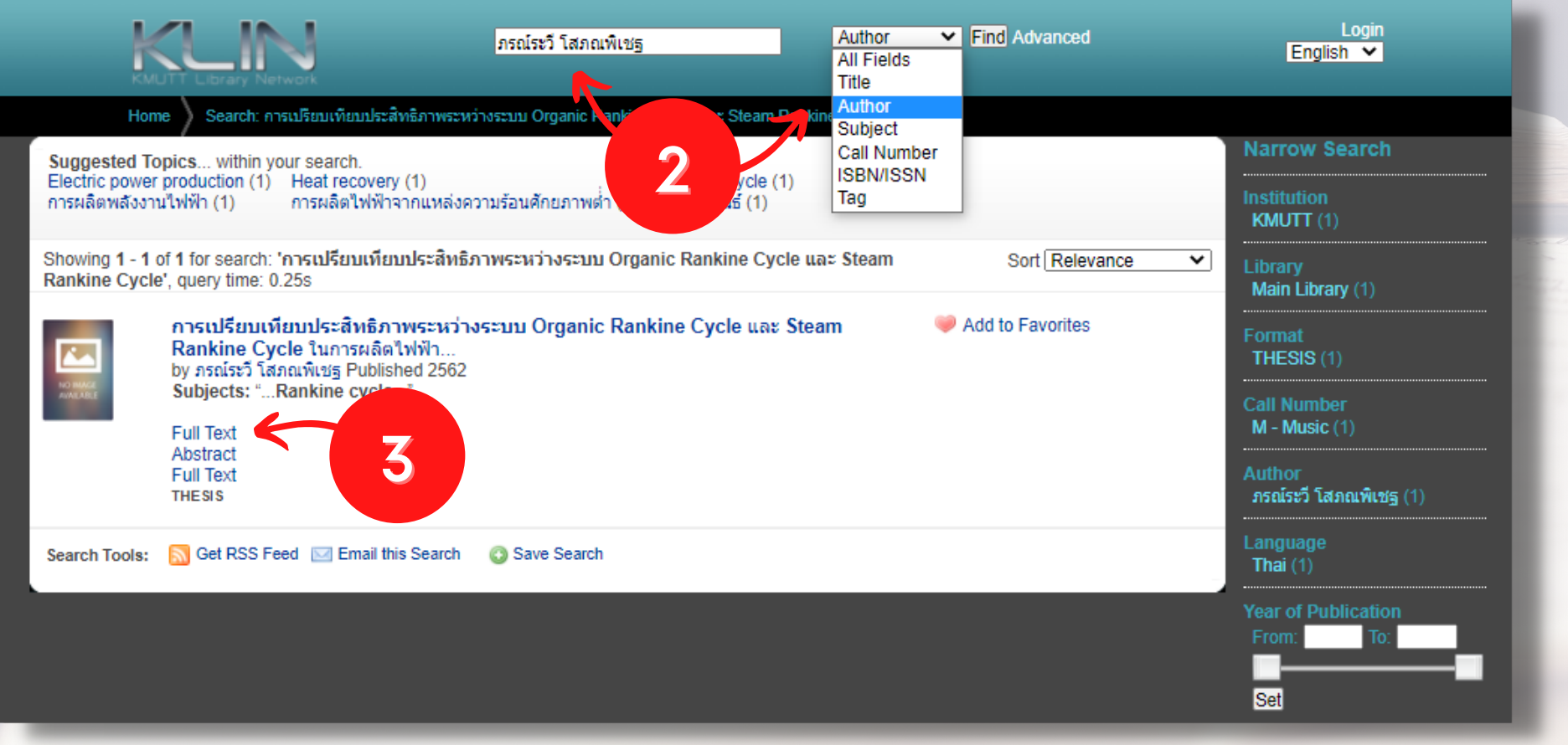

www.lib.kmutt.ac.th

**@kmuttlibrary** 

LINE

\*\*เมื่อคลิก Full Text ระบบจะแสดงหน้าจอรายละเอียดเกี่ยวกับวิทยานิพนธ์ให้สังเกตไฟล์ ที่สามารถดาวน์โหลดได้จากลิงก์ชื่อแฟ้มข้อมูล นามสกุล .pdf แล้วคลิกเลือกที่ชื่อไฟล์ ระบบ ้จะแสดงเงื่อนไขการดาวน์โหลดไฟล์ และแหล่งข้อมูลสำหรับดาวน์โหลด 2 แหล่งให้เลือก ได้แก่ ThsiLIS Server หรือ Local Server

ผู้ใช้ต้องคลิก 1.ยอมรับเงื่อนไขก่อนการ Download จากนั้นเลือกคลิกที่ 2. Download จาก ThaiLIS หรือ Download จาก Local ช่องทางใดช่องทางหนึ่ง

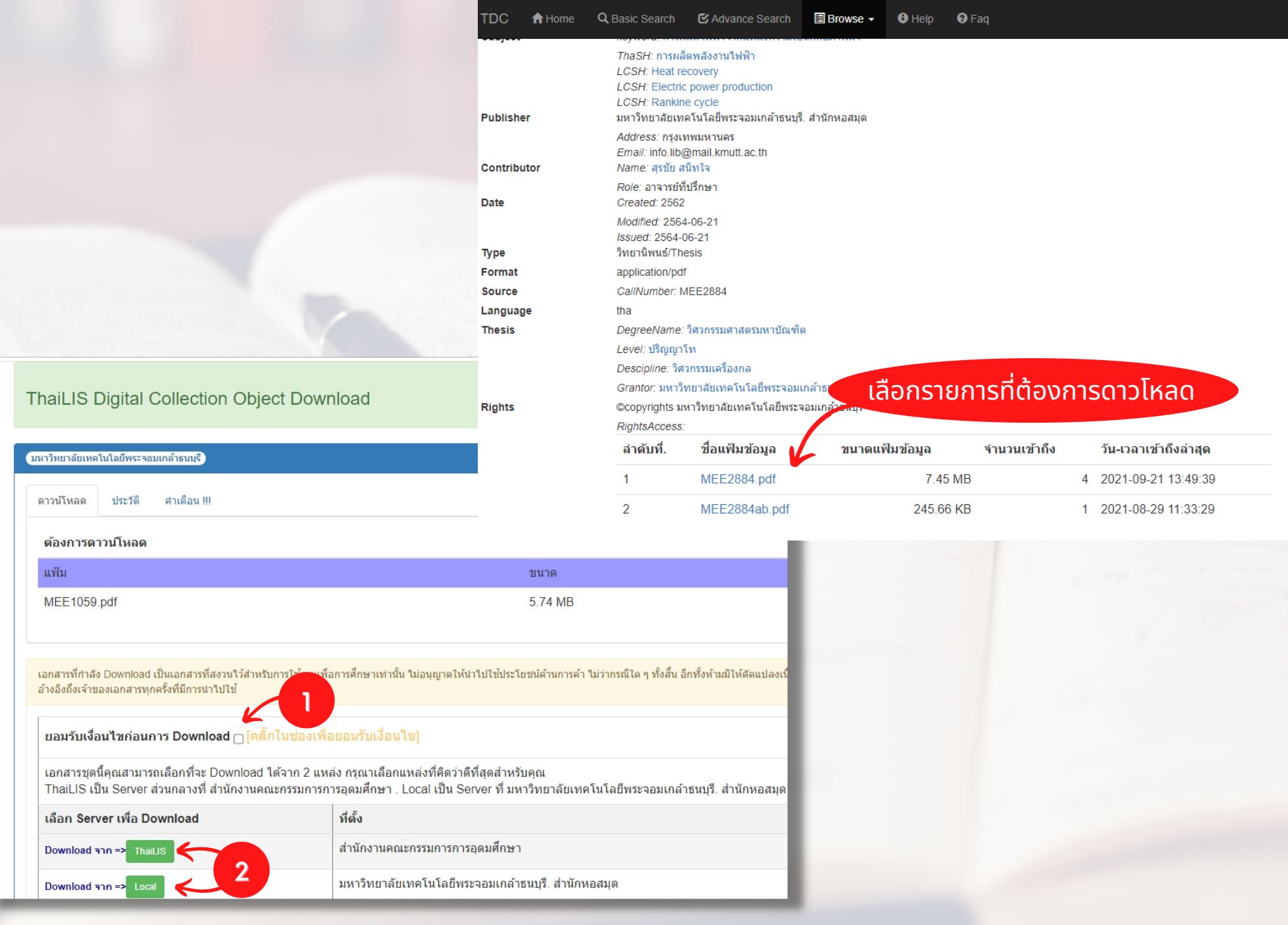

www.lib.kmutt.ac.th

**@kmuttlibrary** 

LINE

02 470 8214

**KMUTTLibrary** 

\*\*บริการ e-Thesis เป็นการให้บริการผ่าน เครือข่ายอินทราเน็ตของมหาวิทยาลัย ผู้ใช้บริการต้องใส่ Login และ Password นักศึกษาใช้ Login ชุดเดียวกับระบบ New Acis บุคลากรใช้ Login ชุดเดียวกับอีเมล @kmutt

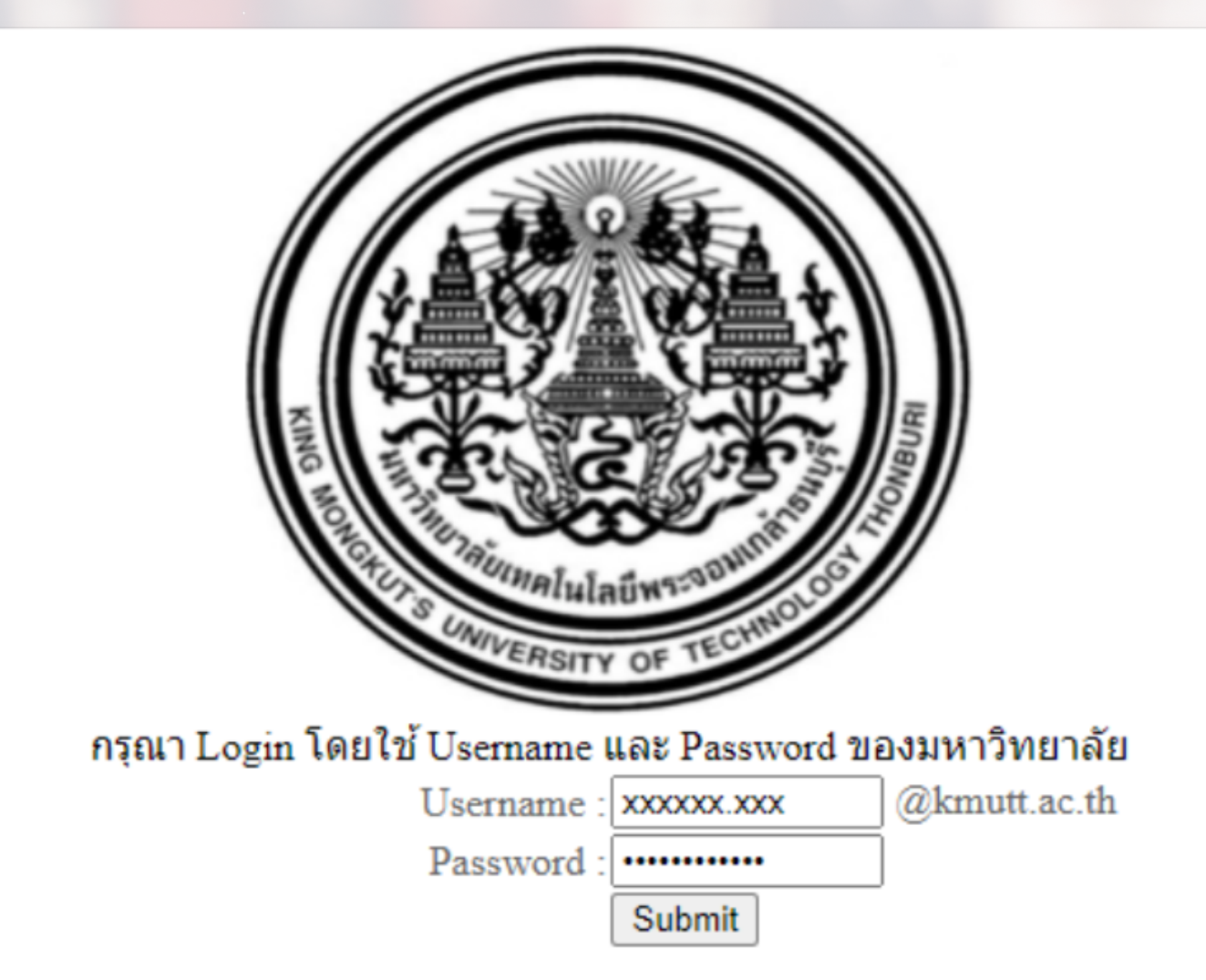

02 470 8214

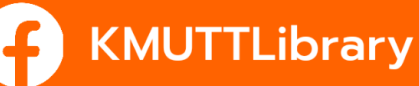

www.lib.kmutt.ac.th

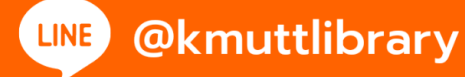

#### ้ค้นจากชื่อเรื่อง: กรณีทราบ ชื่อเรื่องของวิทยานิพนธ์ ธ์ธ์

1.เข้าไปที่ https://opac.lib.kmutt.ac.th/

KMUTTLibrary

- 2. พิมพ์ชื่อเรื่องลงในช่องสืบค้น และคลิกที่ All Field แล้วเลือก Title เช่น การเปรียบเทียบประสิทธิภาพระหว่างระบบ Organic Rankine Cycle และ Steam Rankine Cycle ในการผลิตไฟฟ้า จากแหล่งความร้อนศักยภาพตำ จากนันคลิกปุ่ม Find
- 3. หากต้องการดาวน์โหลดไฟล์เอกสารฉบับเต็ม คลิก Full Text หากต้องการสาระสังเขป คลิก Abstract

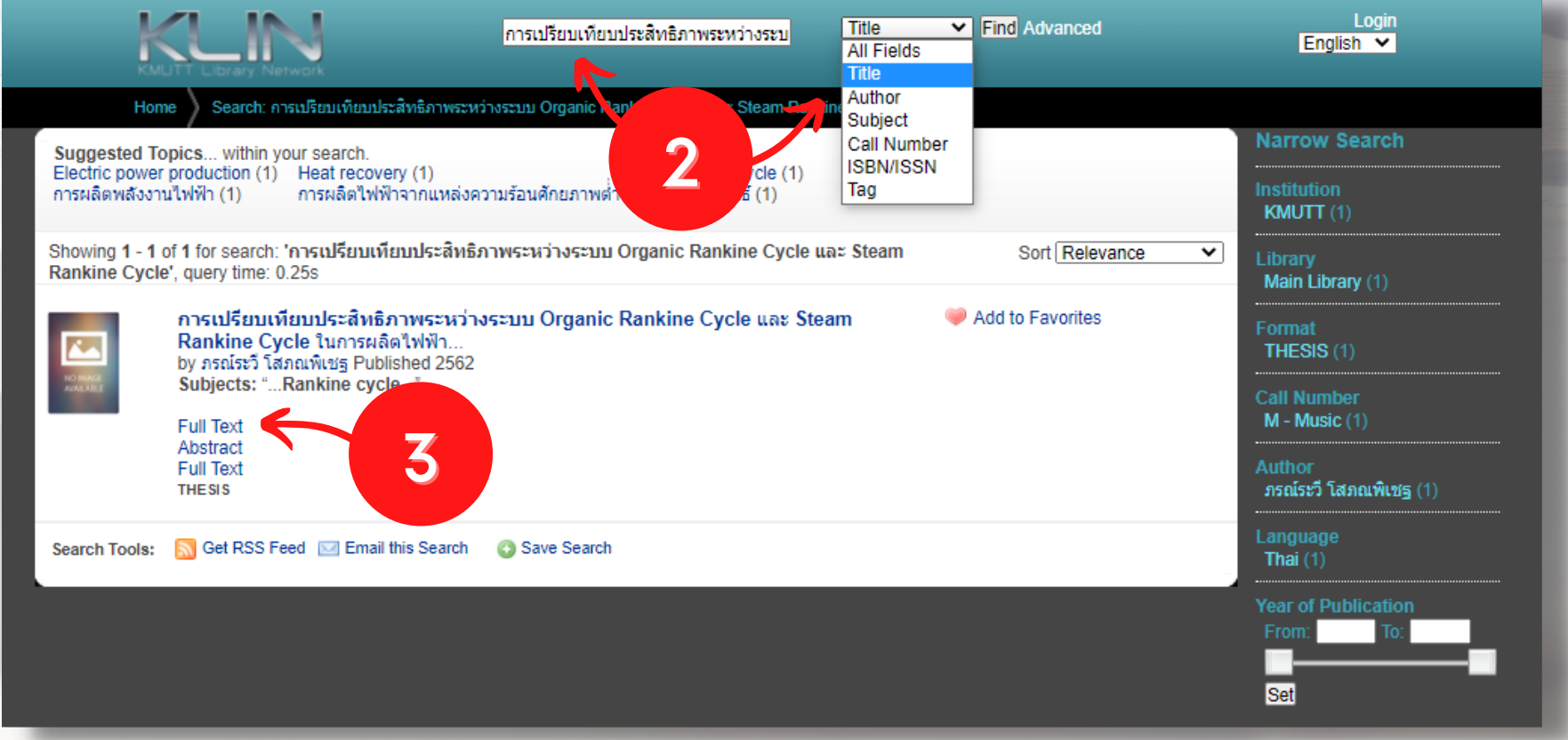

www.lib.kmutt.ac.th

**@kmuttlibrary** 

LINE

02 470 8214

\*\*เมื่อคลิก Full Text ระบบจะแสดงหน้าจอรายละเอียดเกี่ยวกับวิทยานิพนธ์ให้สังเกตไฟล์ ที่สามารถดาวน์โหลดได้จากลิงก์ชื่อแฟ้มข้อมูล นามสกุล .pdf แล้วคลิกเลือกที่ชื่อไฟล์ ระบบ ้จะแสดงเงื่อนไขการดาวน์โหลดไฟล์ และแหล่งข้อมูลสำหรับดาวน์โหลด 2 แหล่งให้เลือก ได้แก่ ThsiLIS Server หรือ Local Server

้ผู้ใช้ต้องคลิก 1.ยอมรับเงื่อนไขก่อนการ Download จากนั้นเลือกคลิกที่ 2. Download ้จาก ThaiLIS หรือ Download จาก Local ช่องทางใดช่องทางหนึ่ง

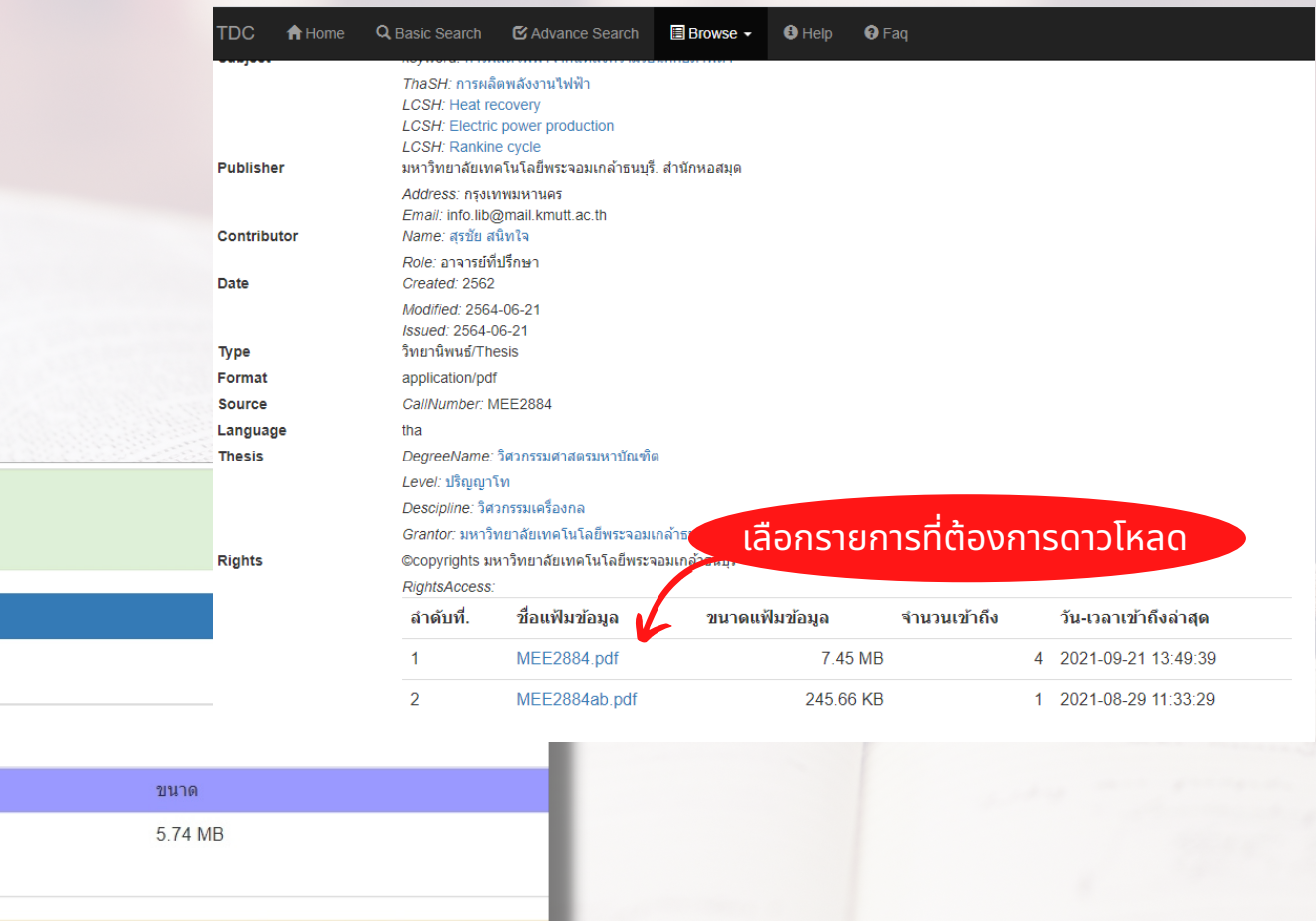

www.lib.kmutt.ac.th

**@kmuttlibrary** 

LINE

้านกวิทยาลัยเทคโบโลยีพระจอบเกล้าธบบรื

**ThaiLIS Digital Collection Object Download** 

่ สำเด็ลน !!!

แฟ้ม MEE1059.pdf

**KMUTTLibrary** 

ต้องการดาวน์โหลด

ประวัติ

ดาวบ์โหลด

เอกสารที่กำลัง Download เป็นเอกสารที่สงวนใว้สำหรับการให เพื่อการศึกษาเท่านั้น ไม่อนุญาตให้นำไปใช้ประโยชน์ด้านการค้า ไม่ว่ากรณีใด ๆ ทั้งสิ้น อีกทั้งห้ามมิให้ดัดแปลง อ้างอิงถึงเจ้าของเอกสารทกครั้งที่มีการนำไปใช้ 1

ยอมรับเงื่อนไขก่อนการ Download ่ [<mark>คลิ๊กในช่องเพื่อยอมรับเงื่อนไข]</mark>

เอกสารชุดนี้คุณสามารถเลือกที่จะ Download ได้จาก 2 แหล่ง กรุณาเลือกแหล่งที่คิดว่าดีที่สุดสำหรับคุณ ThaiLIS เป็น Server ส่วนกลางที่ สำนักงานคณะกรรมการการอดมศึกษา . Local เป็น Server ที่ มหาวิทยาลัยเทคโนโลยีพระจอมเกล้าธนบรี. สำนักหอสมด เลือก Server เพื่อ Download ที่ตั้ง

02 470 8214

สำนักงานคณะกรรมการการอุดมศึกษา <= חרף Download 2 | มหาวิทยาลัยเทคโนโลยีพระจอมเกล้าธนบรี. สำนักหอสมด <= חרף Download

\*\*บริการ e-Thesis เป็นการให้บริการผ่าน เครือข่ายอินทราเน็ตของมหาวิทยาลัย ผู้ใช้บริการต้องใส่ Login และ Password นักศึกษาใช้ Login ชุดเดียวกับระบบ New Acis บุคลากรใช้ Login ชุดเดียวกับอีเมล @kmutt

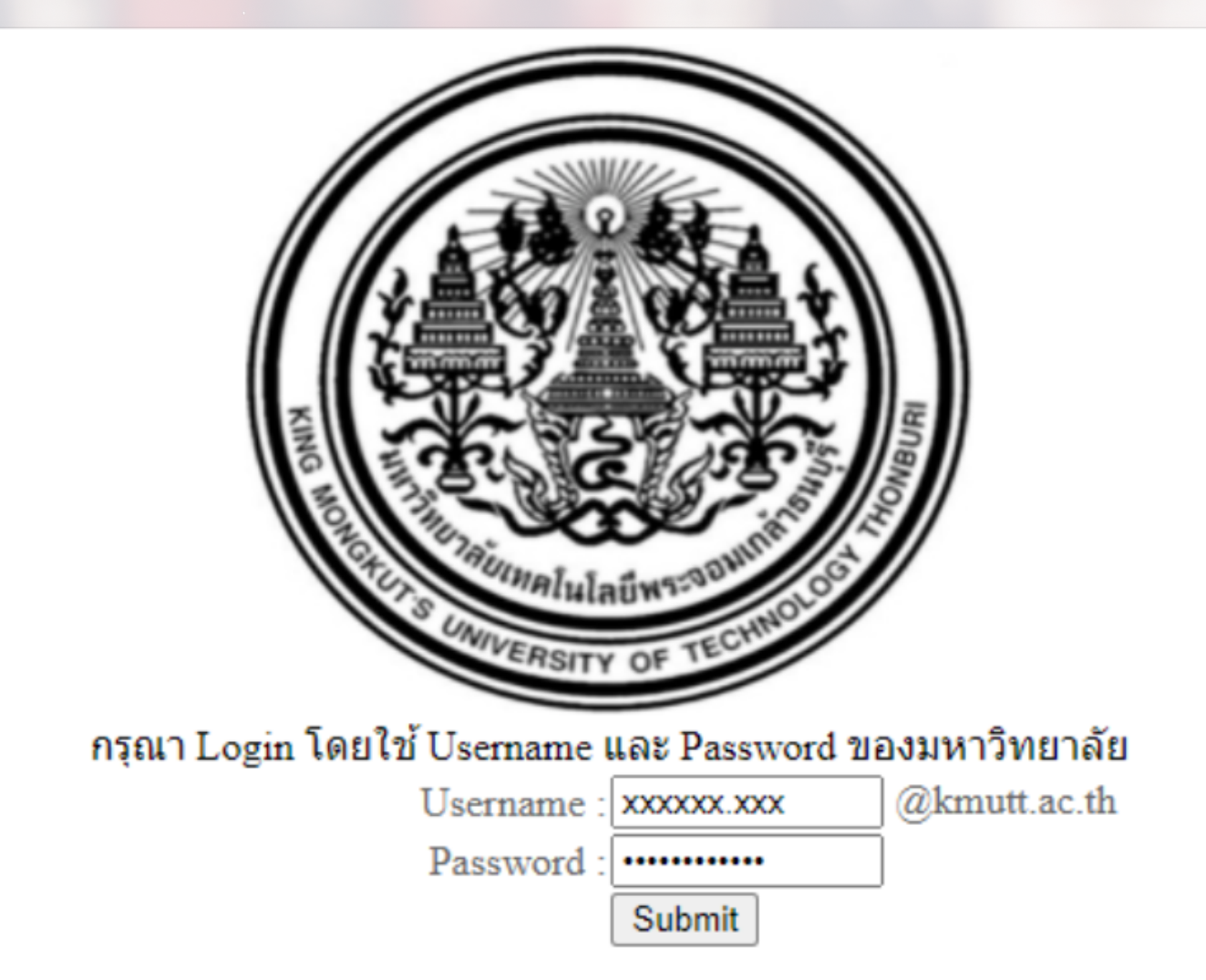

02 470 8214

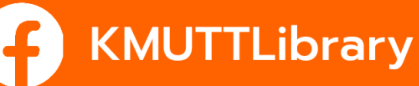

www.lib.kmutt.ac.th

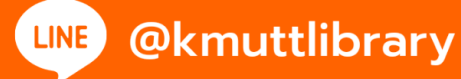